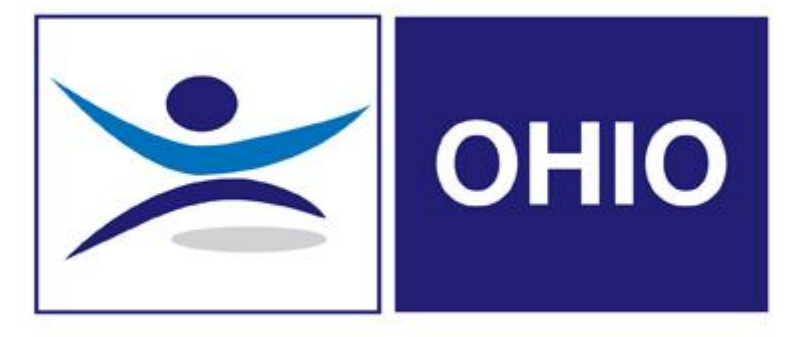

# OHIO Client User Guide

#### CLIENT USER GUIDE to OHIO

## Index of Contents

- 1. Accessing OHIO, Home Page and User Login
- 2. How can I see what Departments I have access to?
- 3. How can I see what Employees I have access to?
- 4. How to Search for an Employee
- 5. How to Create a New Employee
- 6. How to Create an Employees Health Surveillance Profile
- 7. How to Create a Health Surveillance Referral
- 8. How to Create a Management Referral (Online Form)
- 9. How to Create a Management Referral (Upload Form)
- 10. How to Create a DAYONE referral via Mobile app
- 11. How to Create a DAYONE referral Online
- 12. How to Book an Appointment
- 13. How to View a Consultation Report
- 14. How to Cancel a Booking
- 15. How to Create a Phil referral
- 16. How to Run Health Surveillance Recall Report
- 17. How to Create Wellbeing Triage Appointment
- 18. Nightworker Assessments
- 19. MI Reports
- 20. Frequently Asked Questions

## Accessing OHIO & how to Login

OHIO is accessed on the web, address [www.ohiosystems.co.uk](http://www.ohiosystems.co.uk/) this will take you to the landing page below.

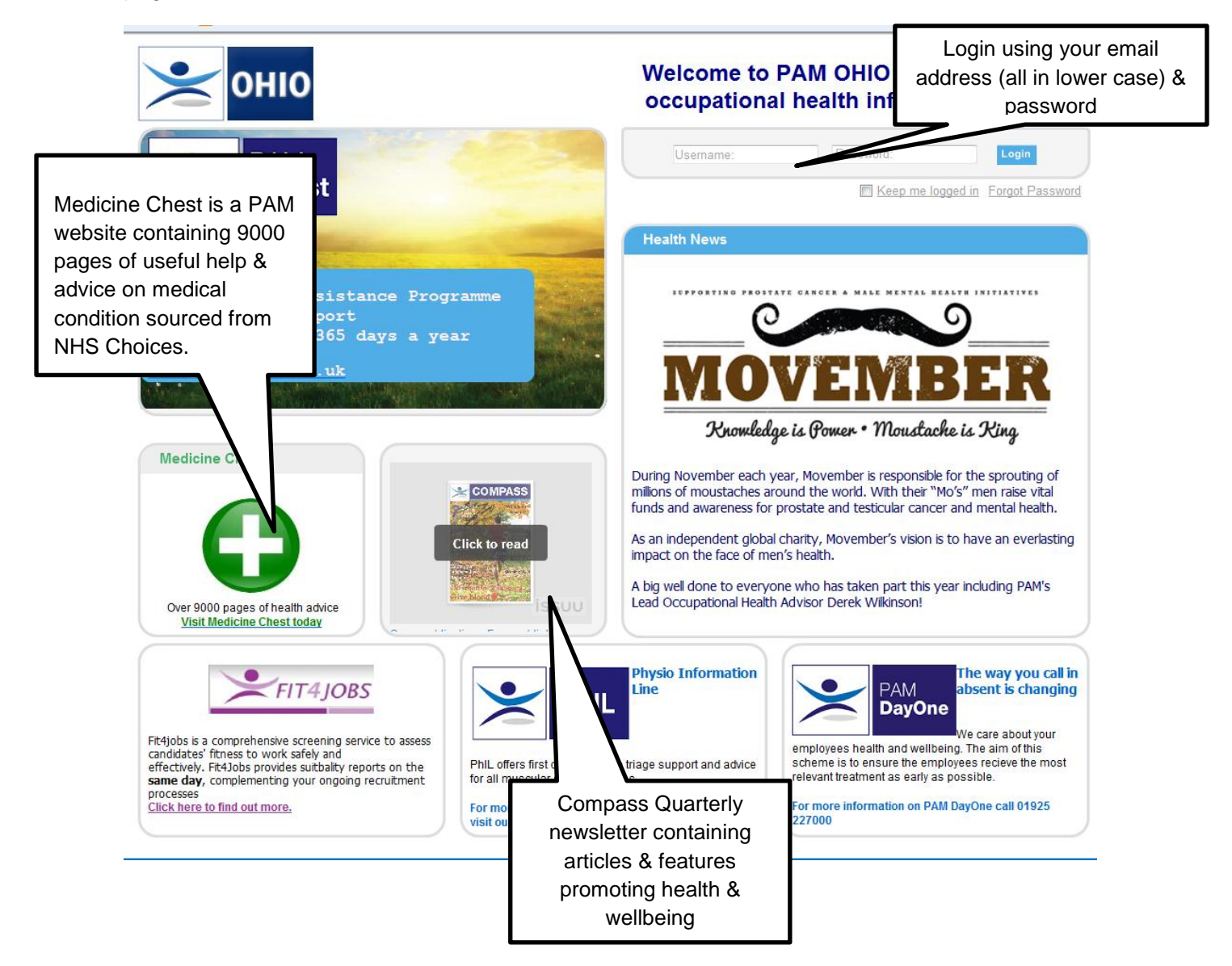

New users should have received their temporary password by email.

If you do not have a password or have forgotten it, click on "Forgot Password", enter your email address and the system will automatically generate a new one and email it to you.

*TIP : When you first log in using a temporary password the system will allow you to change your password to one of your own choosing. This password must be a minimum of 7 characters and contain at least 1 capital letter and 1 number.*

## Home Page

Once you have successfully set your own password you will be taken to your HOME Page. This is the Blue Main Menu bar which provides the first level of navigation through the system and holds links to the major sections of the site.

There is also a series of shortcut buttons for making new referals.

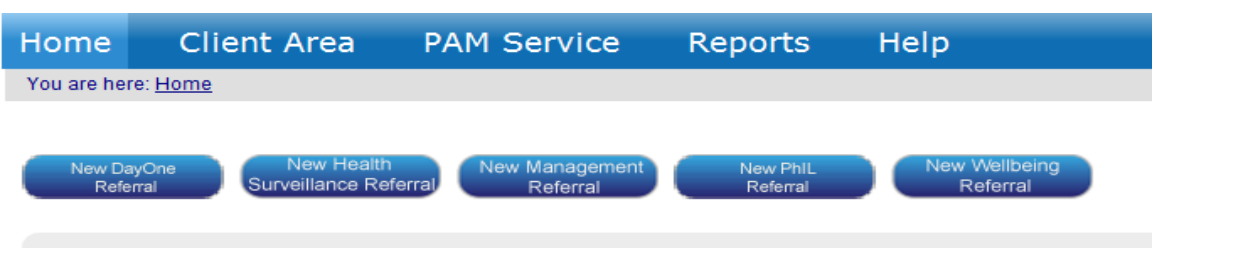

Immediately underneath is the managers 'dashboard' which summarises information and provides alerts so the Referring Manager can see at a glance what is happening regarding referrals and health surveillance needs for their employees.

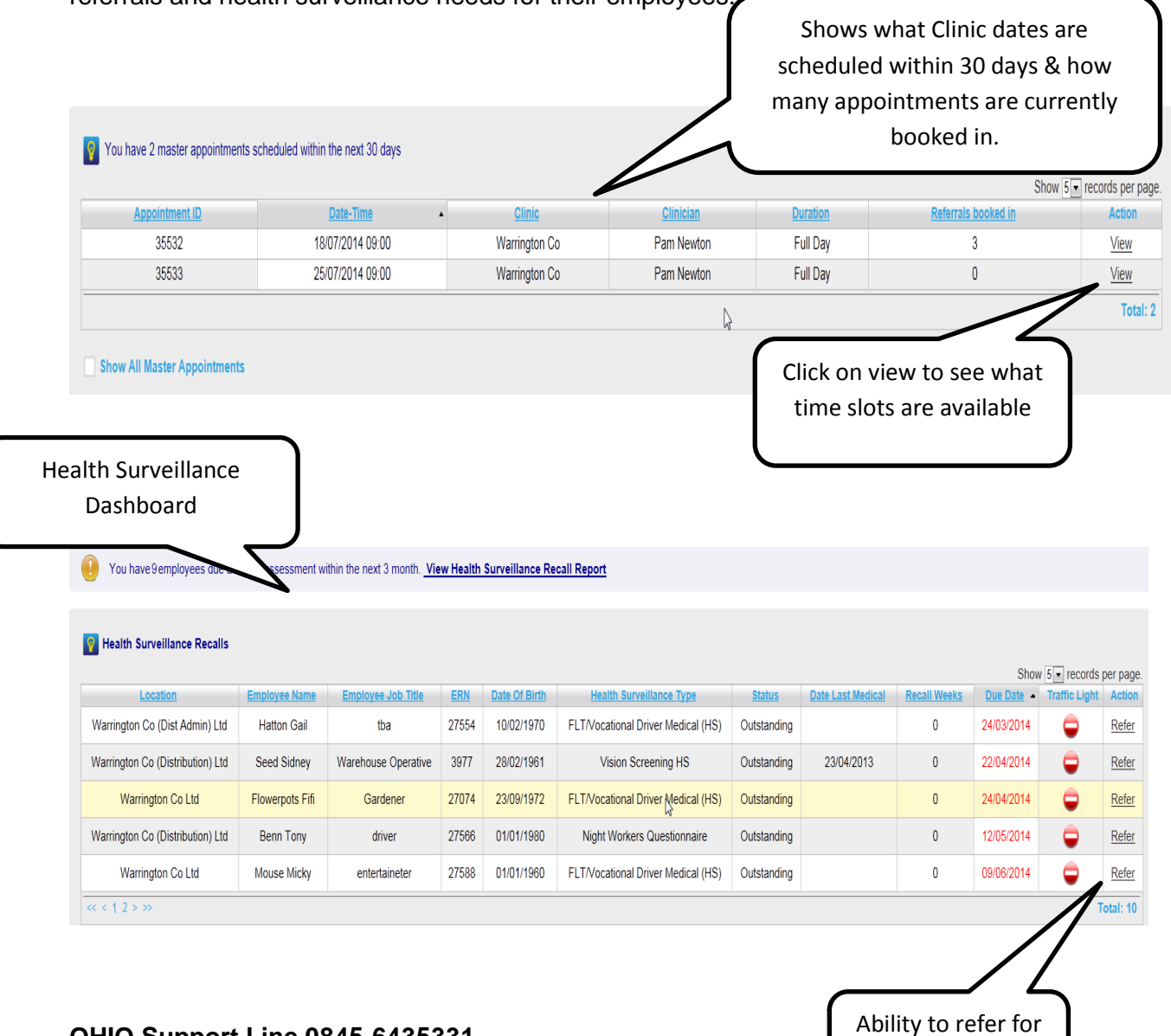

appointment

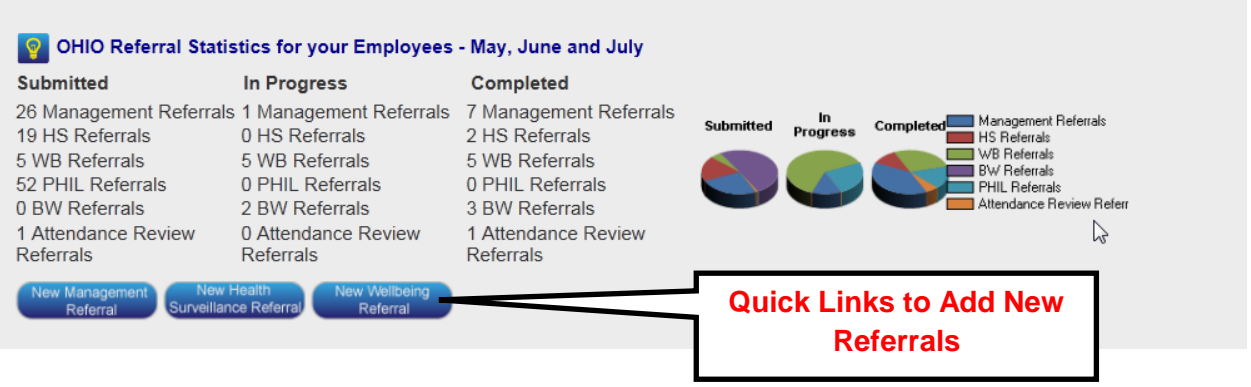

This page also shows :

- The names of colleagues who are due health screening, the date it is due and a simple traffic light system that highlights if they are due or overdue.
- How many Master Appointments are due within the next 30 days.
- A section on OHIO referral statistics details how many have been submitted, in progress and are completed; and the option to make a new referral.
- A section detailing how many appointments have been booked and completed.

## Logging out of OHIO

To log out of OHIO, simply click the "log out" link in the top right corner of the screen

Today is Wednesday, 11 December 2013 **Welcome Gail Hatton!** [Log Out ] Change Password

## 2 How Can I see what Departments I have access to?

Depending on how your organisation has been set up, referring managers can be given access to only the departments they are responsible for, or a variety of departments to cover annual leave etc.

The quickest way to see what areas you have access to is:

Go into the Client Area, then click on Clients. This will show what areas of the business you have access to.

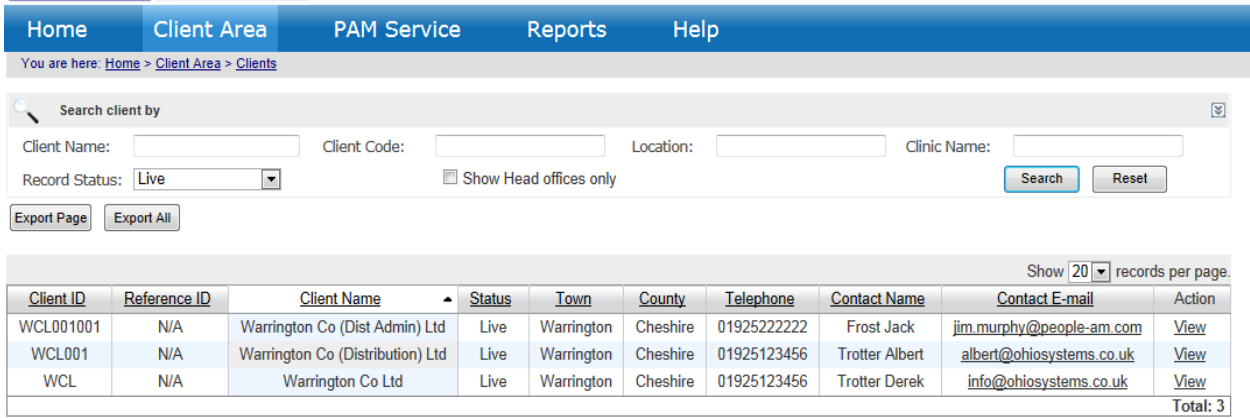

#### ALTERNATIVELY

Log onto OHIO and go into the Client Area, then Employee Section.

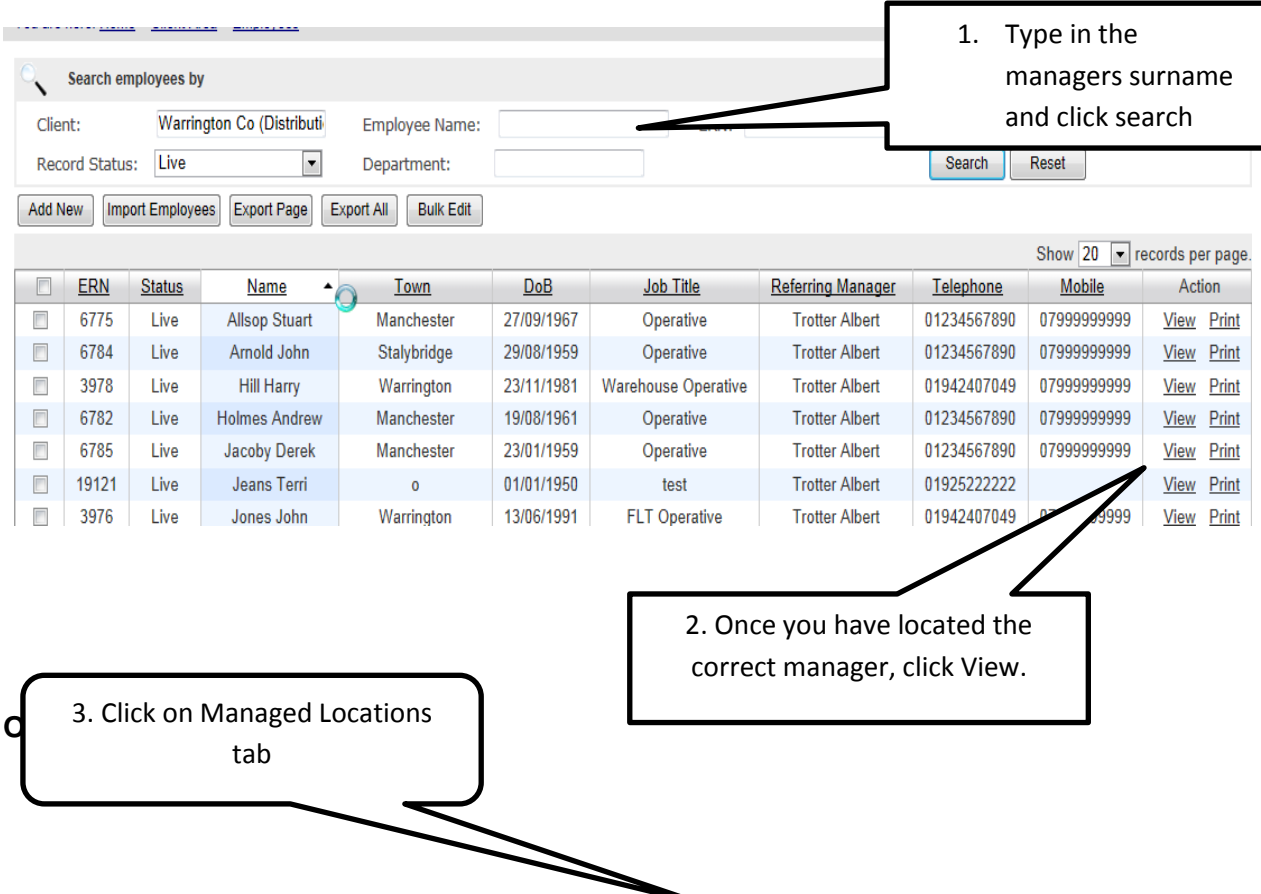

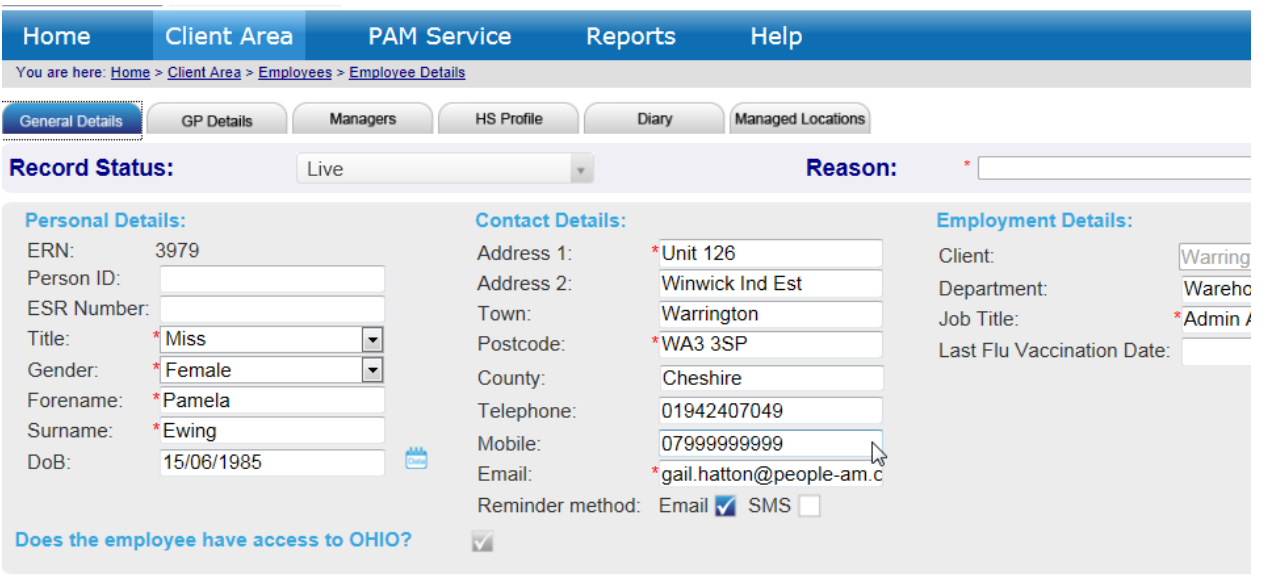

This will then show what areas of the business you have access to.

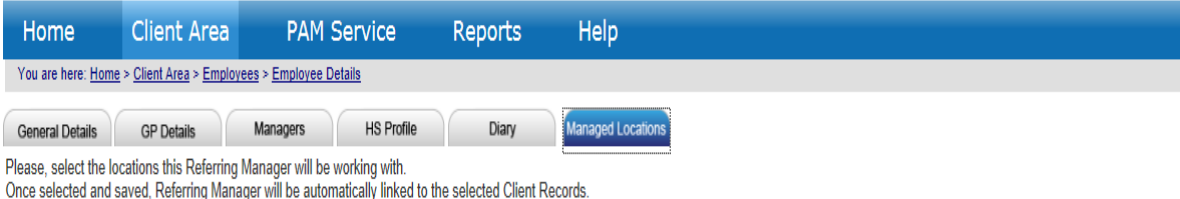

ng Manage ally Locations in the hierarchy:

Warrington Co (Dist Admin) Ltd<br>Warrington Co (Distribution) Ltd<br>Warrington Co Ltd

**Locations assigned to Referring Manager:** 

Cancel

**Contract Contract** 

۵ī.

## 3 How Can I see what Employees I have access to?

Depending on how your organisation has been set up, referring managers can be given access to only the employees they are responsible for, or a variety of employees in various departments to cover annual leave etc.

The quickest way to see what employees you have access to is:

Log onto OHIO and go into the Client Area, then Employee Section.

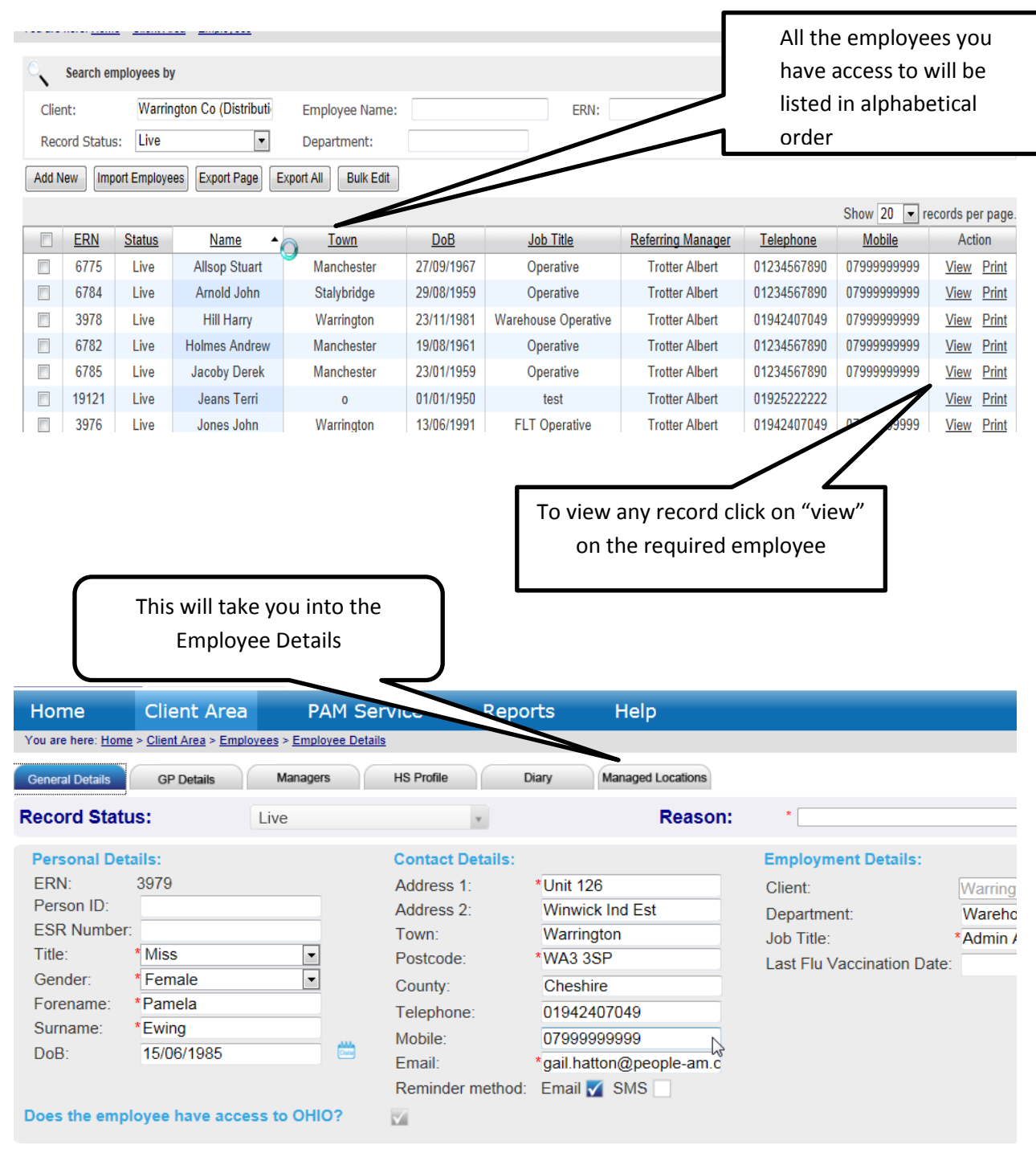

## 4 How to Search for an Employee

To see which employees you have access to, simply follow the steps below:

Log onto OHIO and go into the Client Area, then Employee Section.

The names of all the employees that are situated within the departments you have access to will be listed in alphabetical order.

This can be filtered by either by the department, or name of employee.

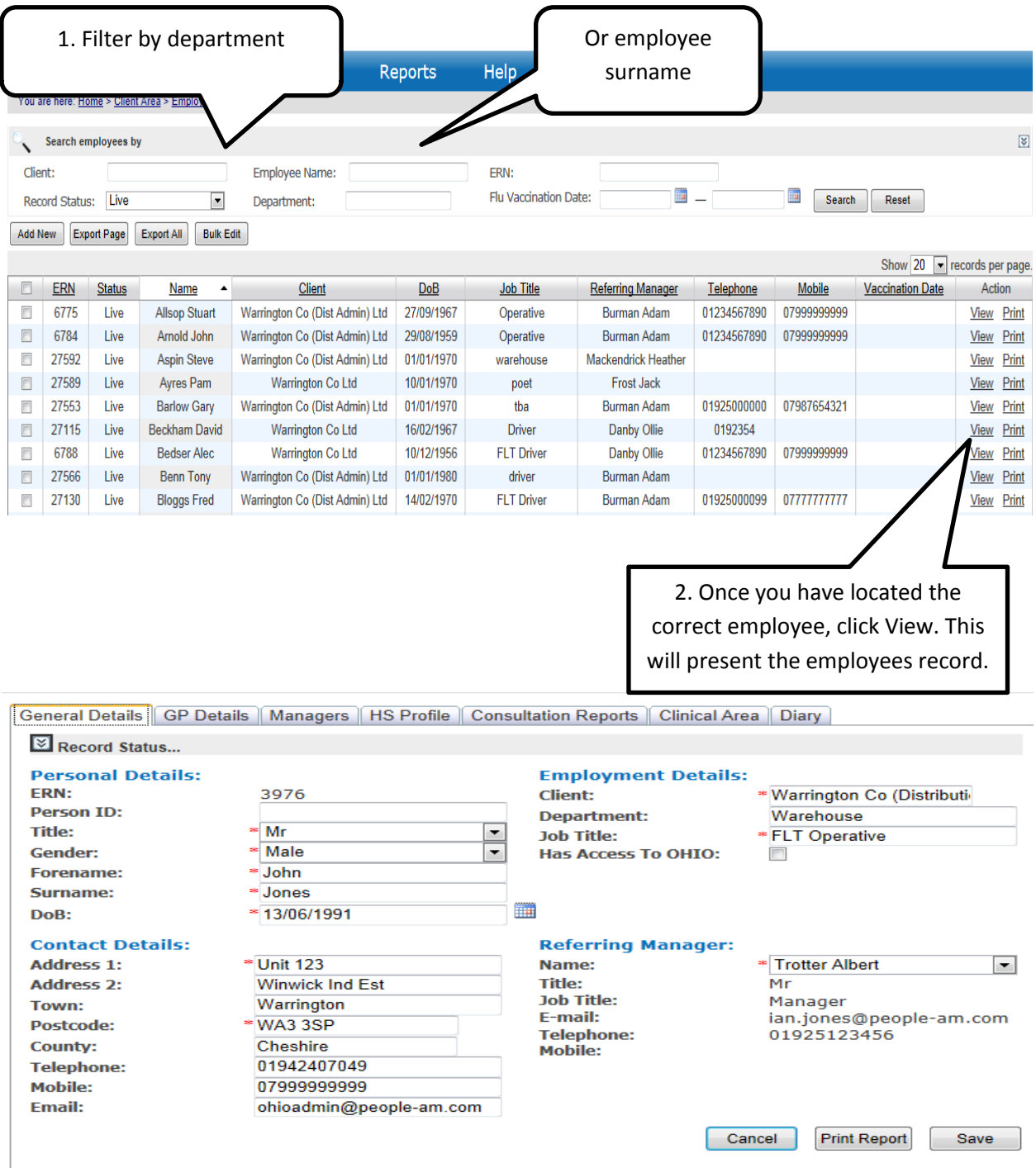

If any employee doesn't appear on this displayed list, it may be because they are located in a department you do not have access to. If this is the case, one of the designated "superusers" in your Company can reassign the employee to the correct area.

## 5 How to Create an Employee

The "Employees" section of OHIO is used to store all the employee records for any client. If you need to create a New Employee follow these steps

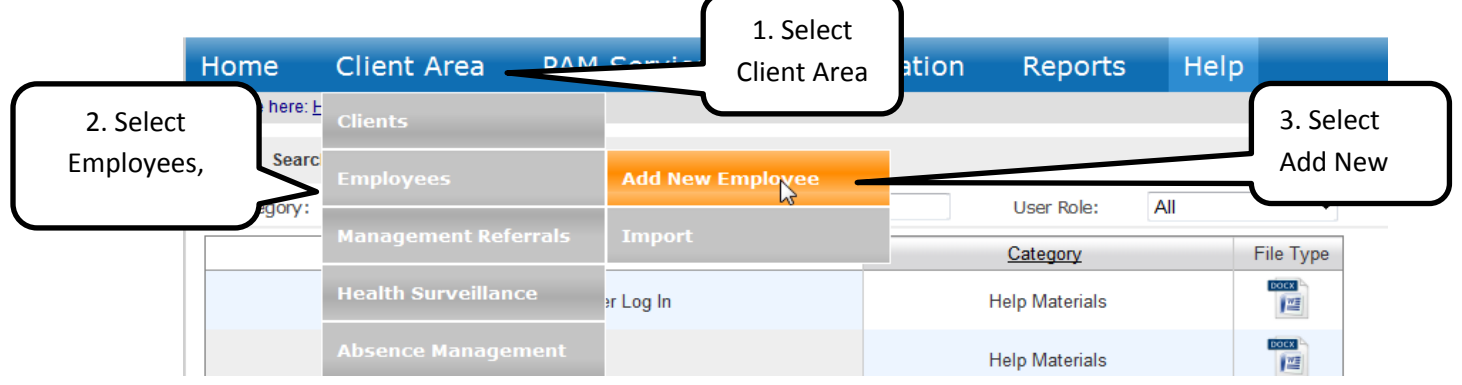

You are presented with the "Add New Employee" screen Fill out the details of the Employee

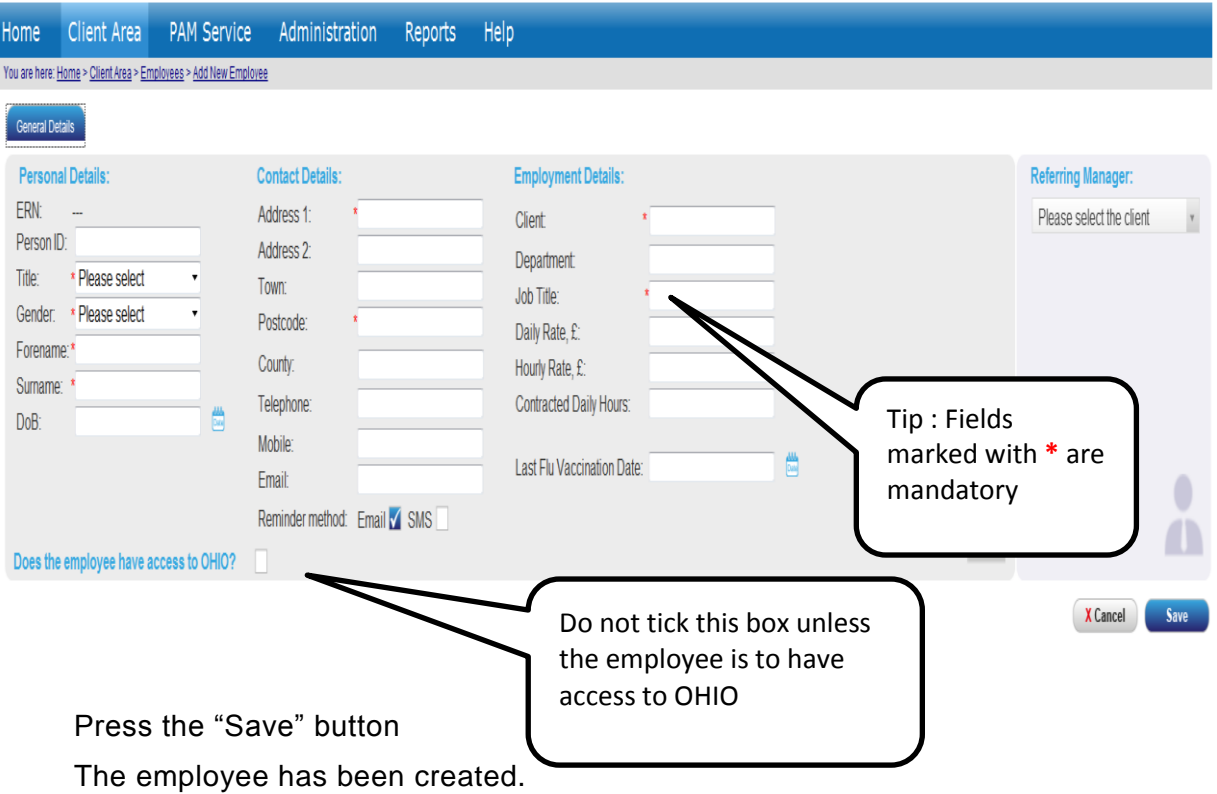

## 6 How to Create an Employee Health Surveillance Profile

In order to create an Employee HS Profile follow the steps below:

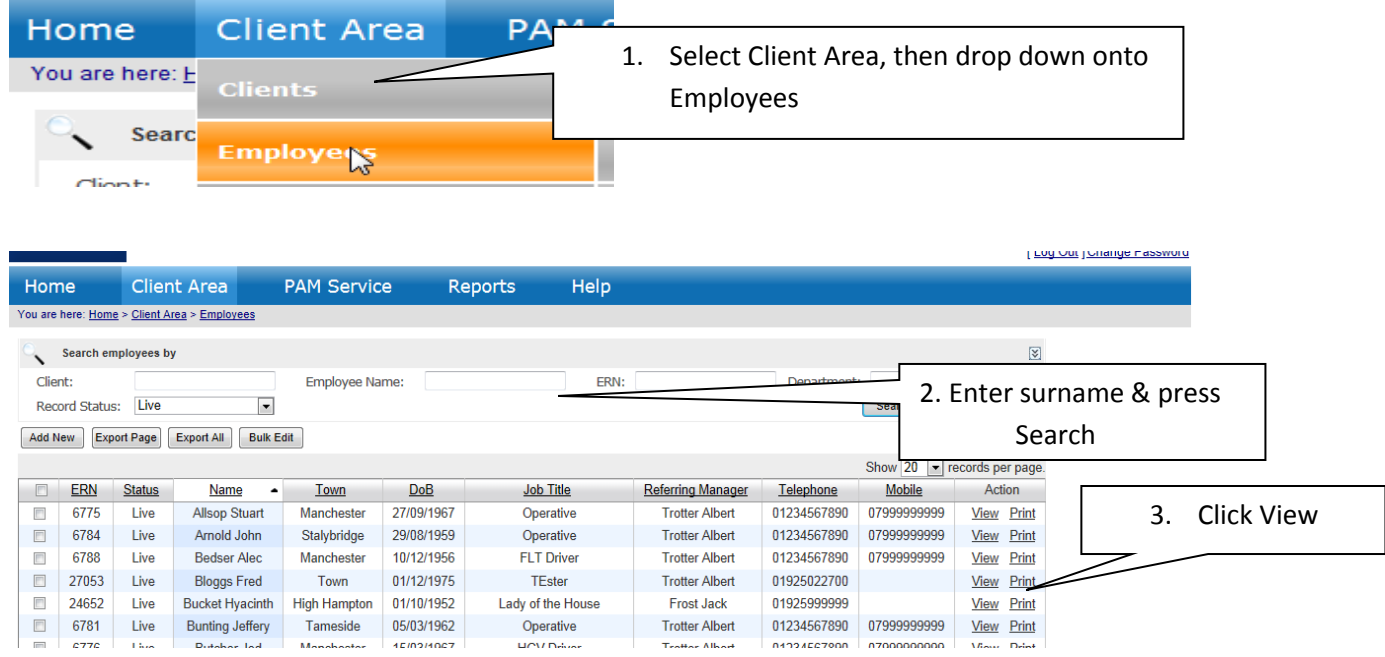

You will then be taken to the "Employee Details" screen

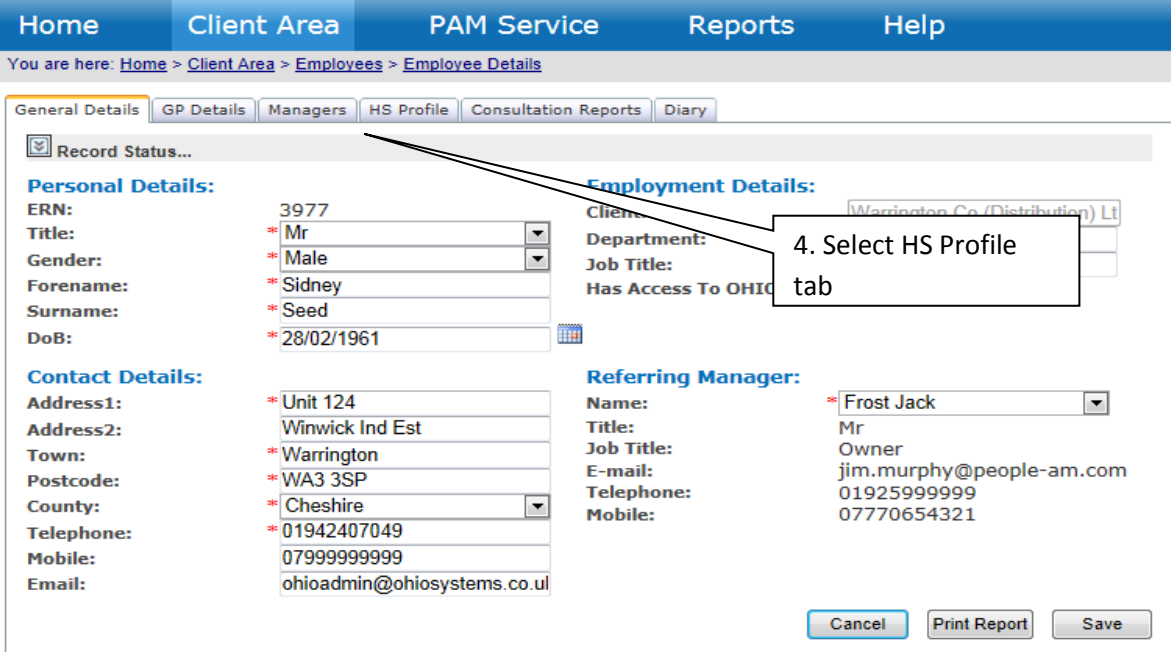

Selecting HS Profile will display existing Health surveillance checks that are set for the colleague.

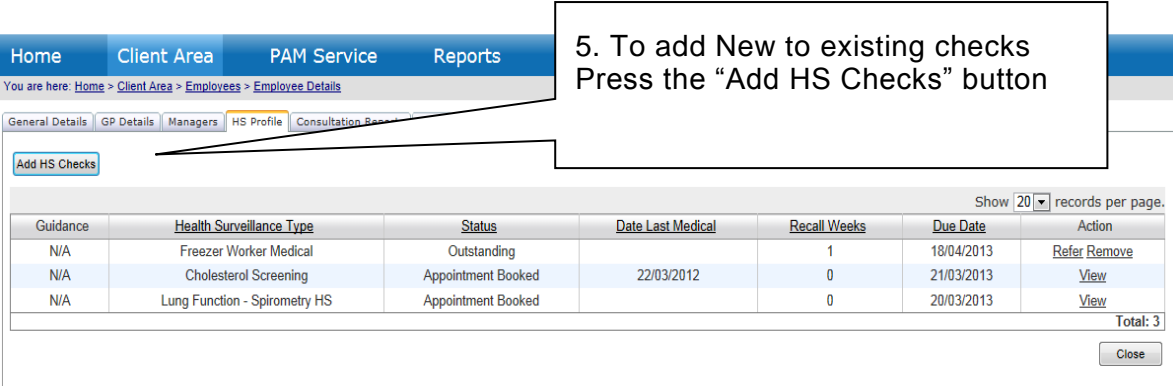

#### You are presented with the grid of the available HS checks

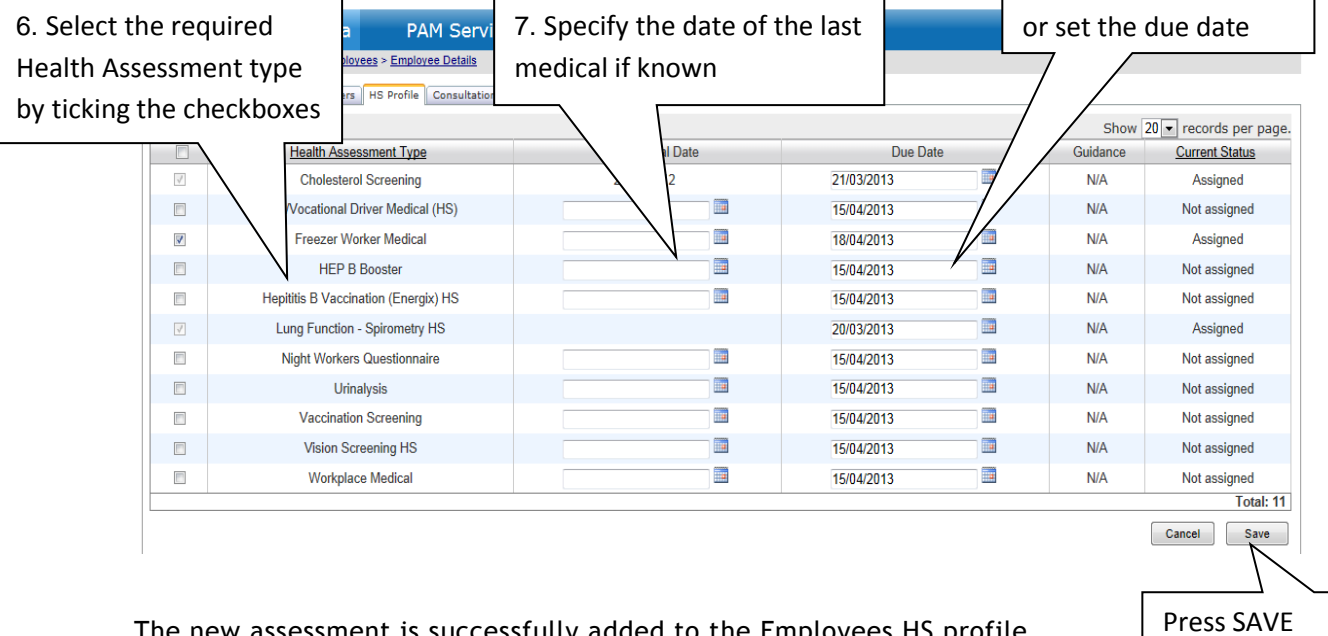

The new assessment is successfully added to the Employees HS profile. From the new profile you can:

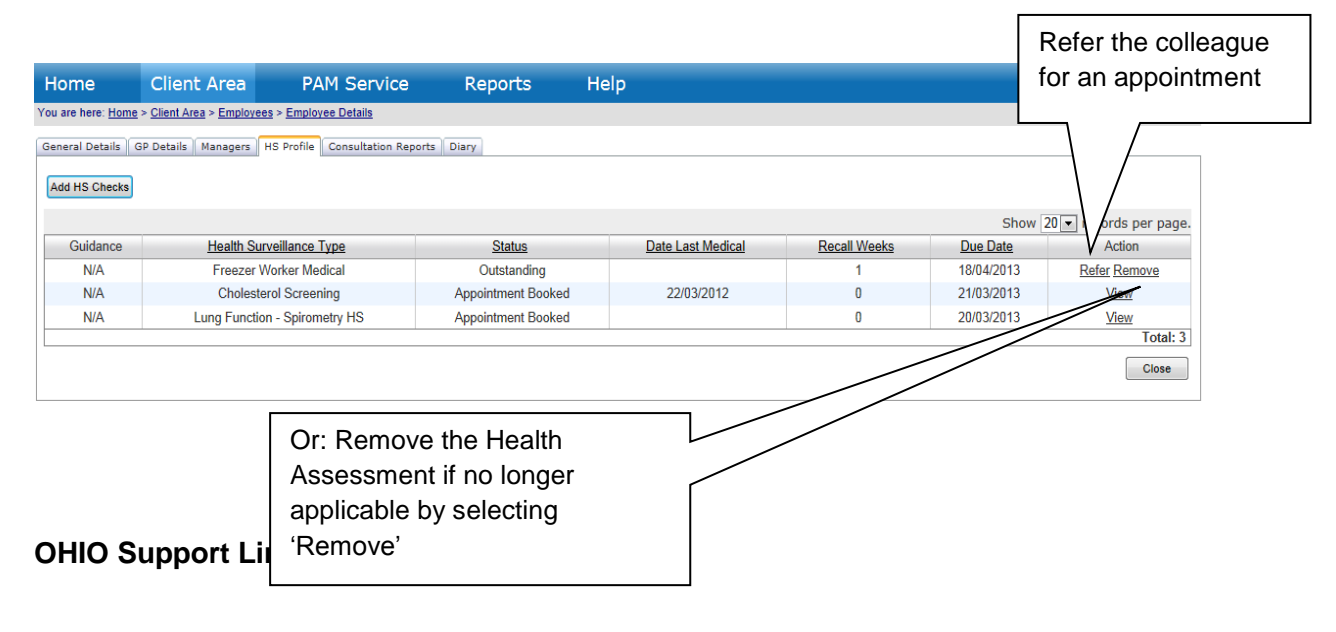

## 7 How to Create a Health Surveillance Referral

Health Surveillance (HS) assessments are those which involve obtaining information about Employees' health and which helps protect Employees from health risks at work. For example: Audiometry (Hearing Tests), Lung Function and Lone Worker assessments. These assessments assist you to determine if an Employee is suitable to carry on in the job they are employed to do.

To create a new referral select NEW HS Referral from the Home Page

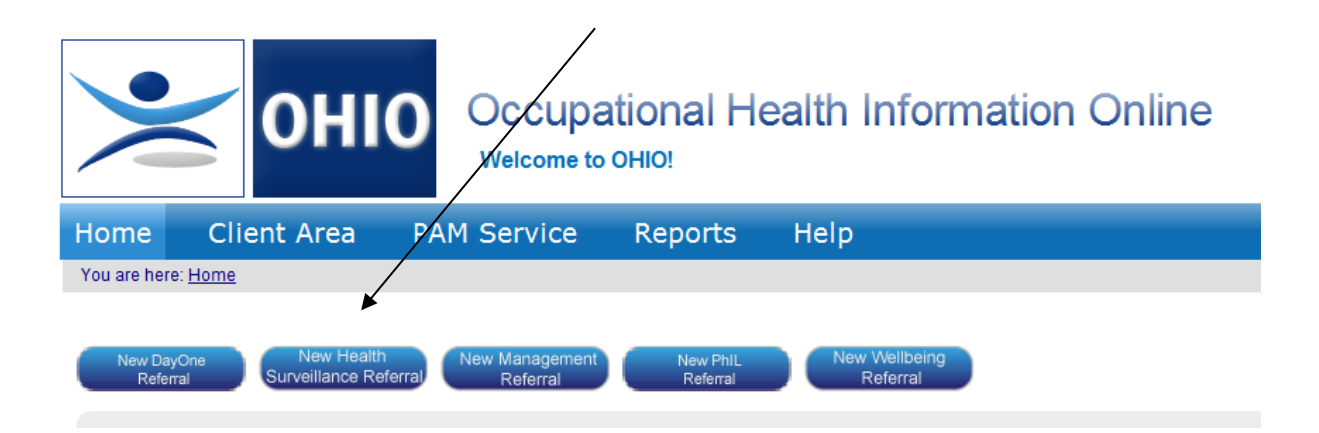

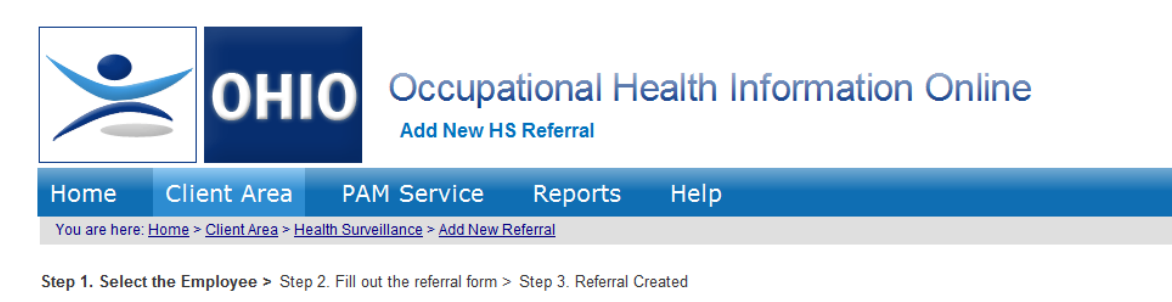

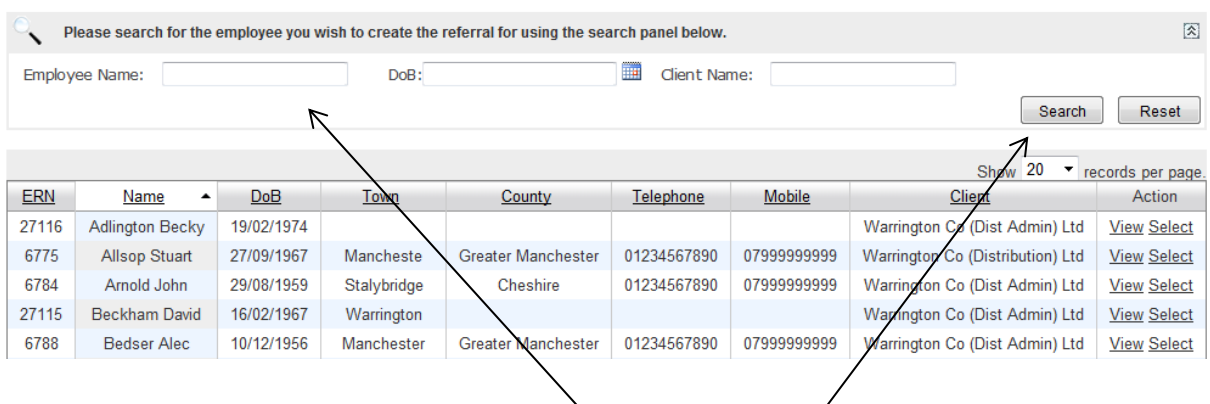

Search for the employee by typing their surname and press Search

Click the "Select" link in the "Action" column of the required employee You are presented with the details of the selected employee

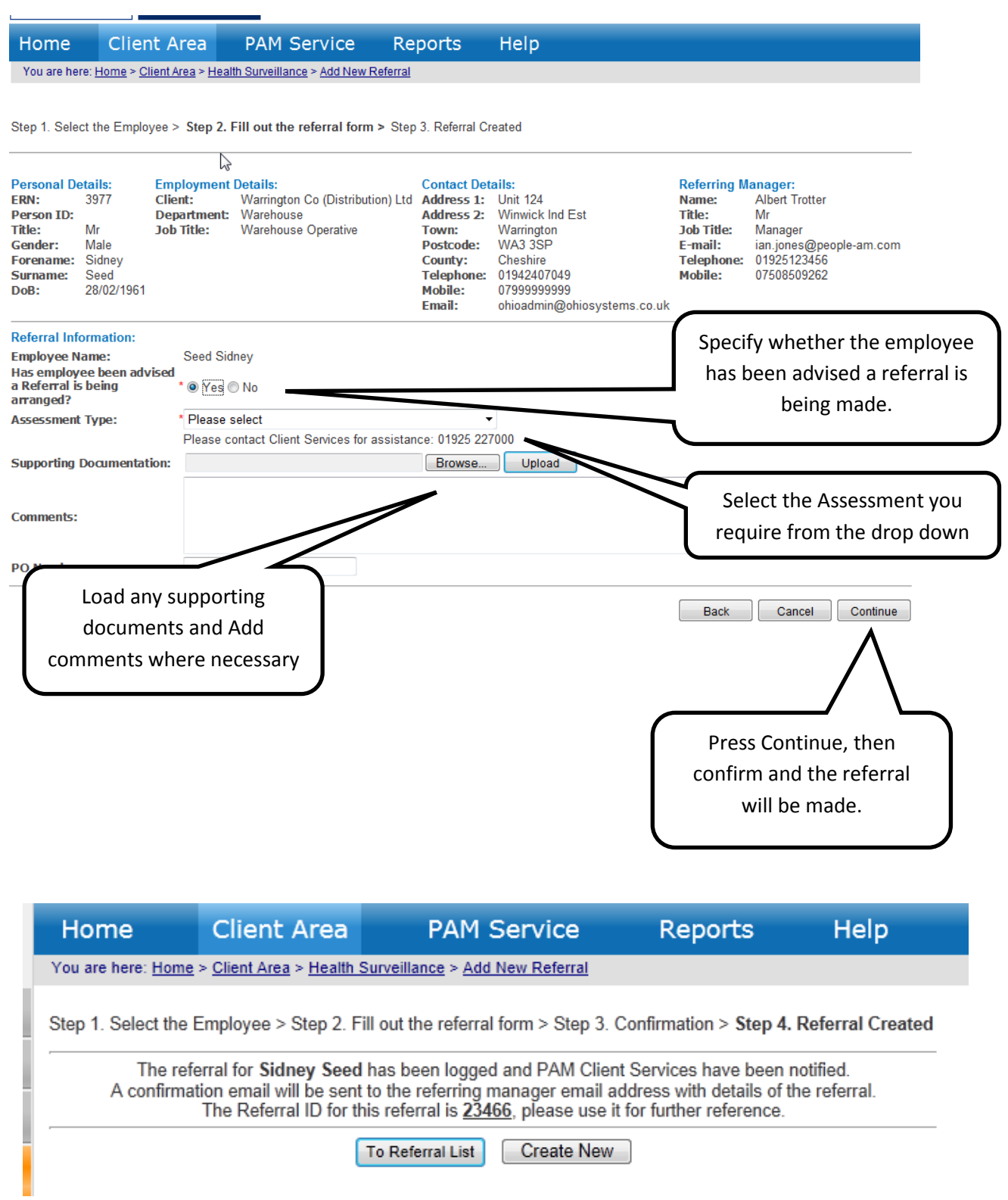

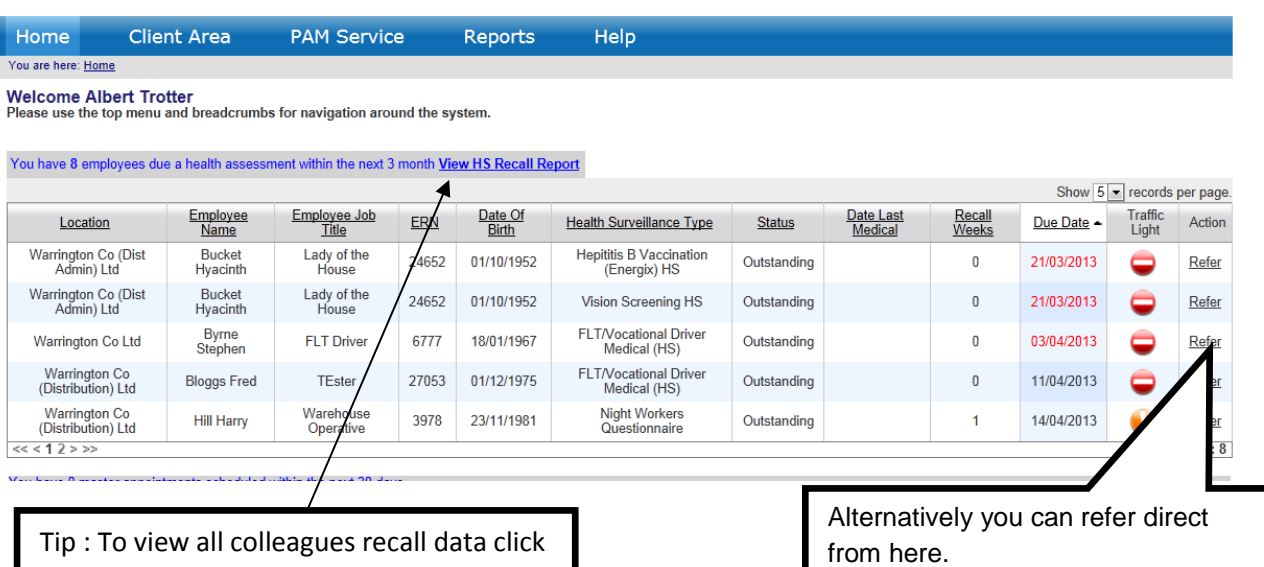

#### Alternatively if the colleague appears on the Home Page Dashboard

**View HS Recall Report**

See example below

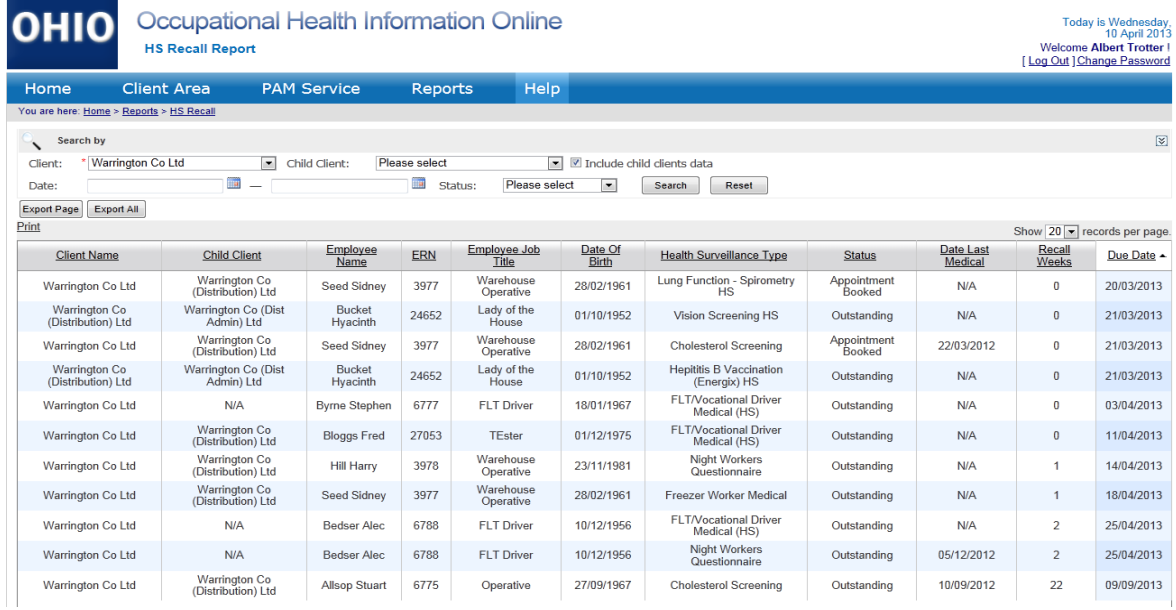

## 8 How to Create a Management Referral (Online Form)

A Management Referral is made when a Manager wishes to refer a Colleague to PAM due to Long Term Sickness Absence (LTSA), Short Term Sickness Absence (STSA), or Review of an employee at work but not doing the job they are employed to do because of a health reason, or a Review as part of a continuing assessment plan.

The aim is to provide advice regarding the likely duration of sickness absence; the functional effects of any ill health on the Colleague's work, how their health affects their ability to work, and suggested rehabilitation approaches back into the workplace where appropriate.

To create a referral select NEW Mgmt Referral from the Home Page

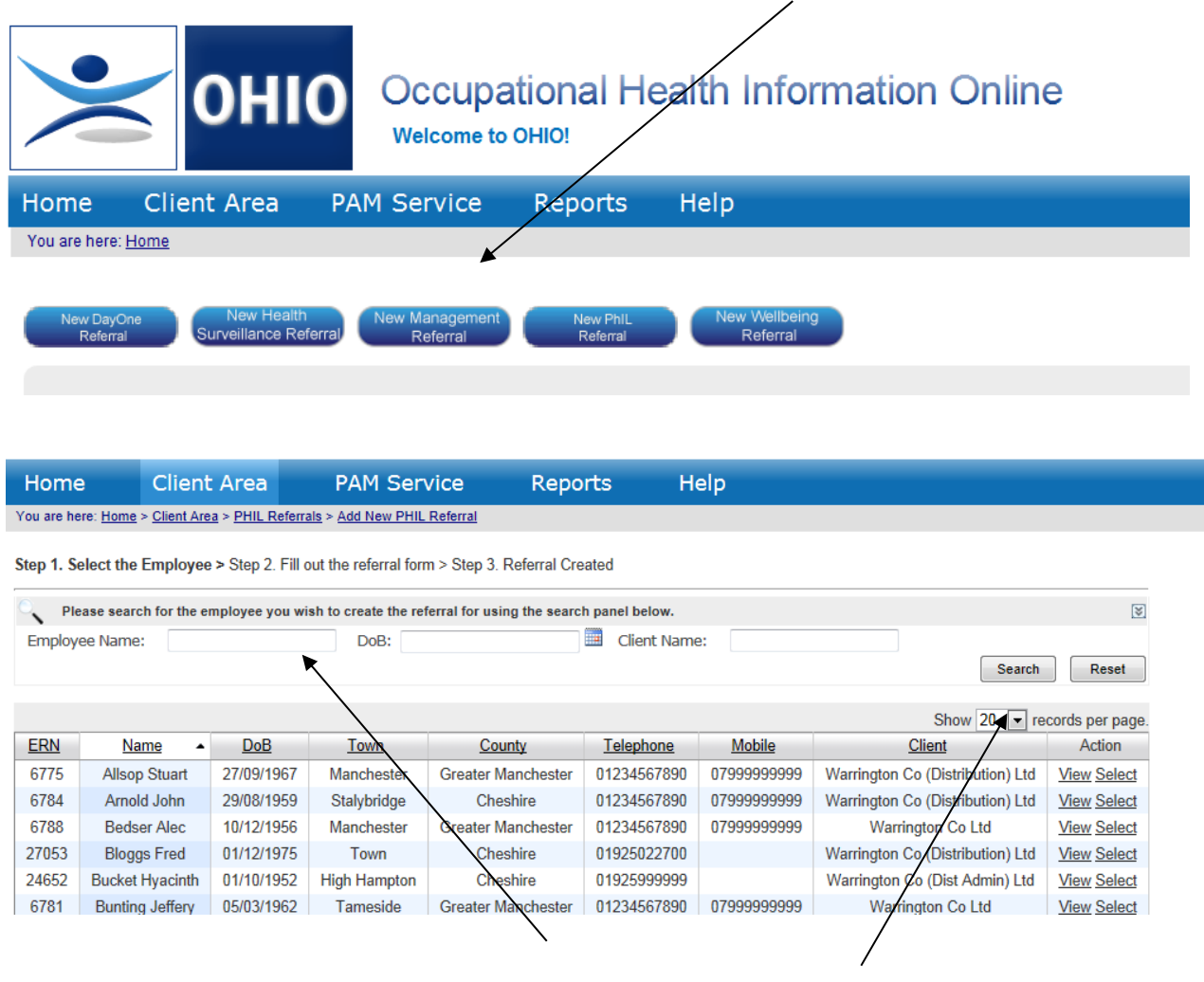

Search for the employee by typing their surname and press Search Click the "Select" link in the "Action" column of the required employee You are presented with the details of the selected employee. Press "Continue" if the displayed employee record is correct.

Fill out the online referral form:

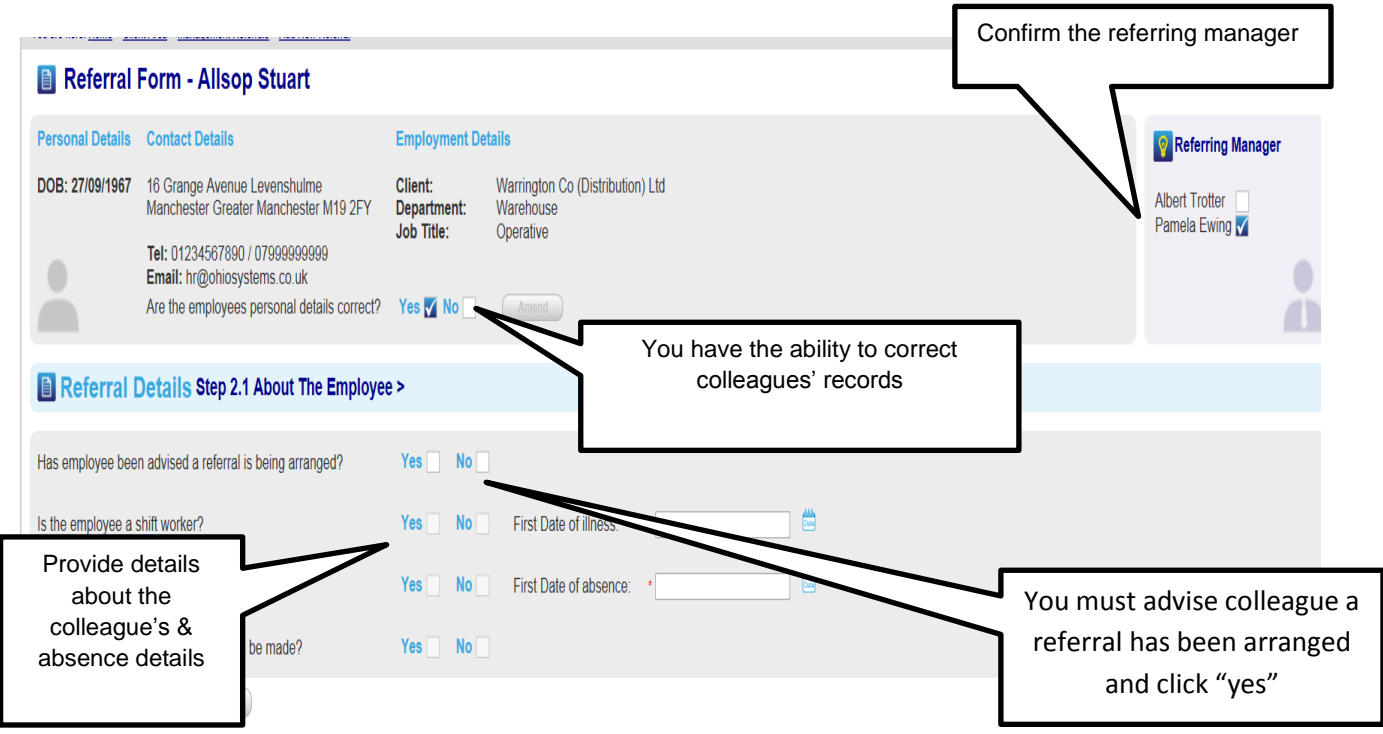

On this page

- you have the ability to confirm the colleagues details are correct
- make amendments if necessary
- confirm who is the manager making the referral

Step 2.1 About the Employee

- Indicate the colleague has been advised about the referral
- Give details of whether the employee is a shift worker, is in work or not or whether any adjustments can be made to accommodate them
- Indicate the First date of Illness & First date of Absence.

Click "Continue" when all sections are completed.

Tip : Fields marked with \* are mandatory

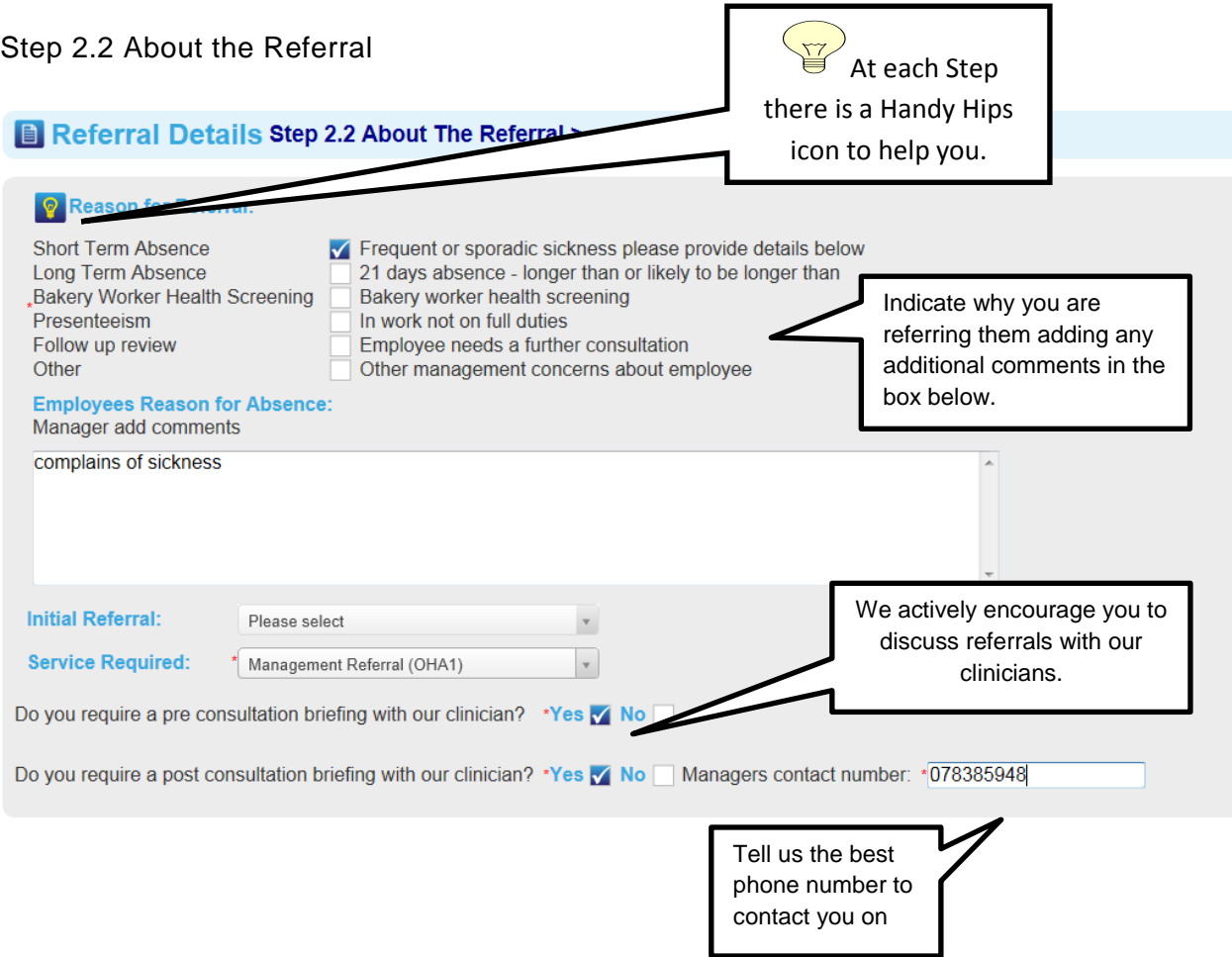

## Step 2.3 About the Referral

### Referral Details Step 2.3 Management Information >

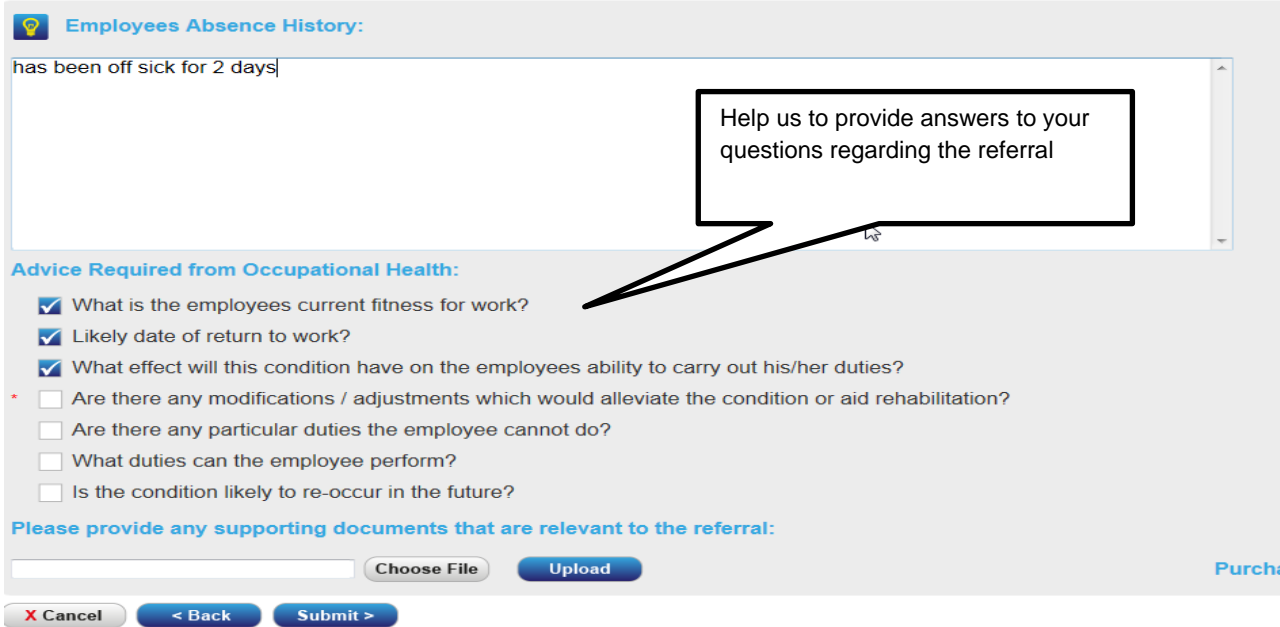

The referral is now complete

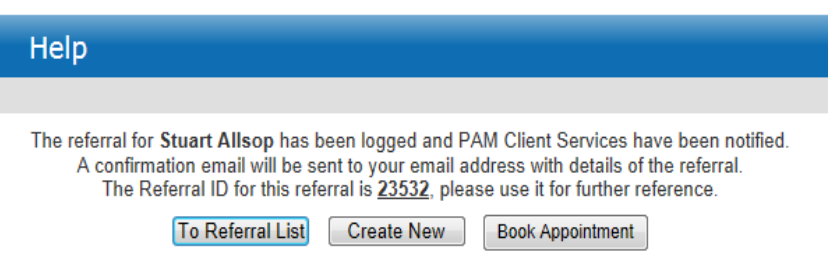

From here you can either: book an appointment, create another referral or go to the referral list.

## 9 How to Create a Management Referral (Upload form)

A Management Referral is made when a Manager wishes to refer a Colleague to PAM due to Long Term Sickness Absence (LTSA), Short Term Sickness Absence (STSA), or Review of an employee at work but not doing the job they are employed to do because of a health reason, or a Review as part of a continuing assessment plan.

The aim is to provide advice regarding the likely duration of sickness absence; the functional effects of any ill health on the Colleague's work, how their health affects their ability to work, and suggested rehabilitation approaches back into the workplace where appropriate.

To create a referral select NEW Mgmt Referral from the Home Page

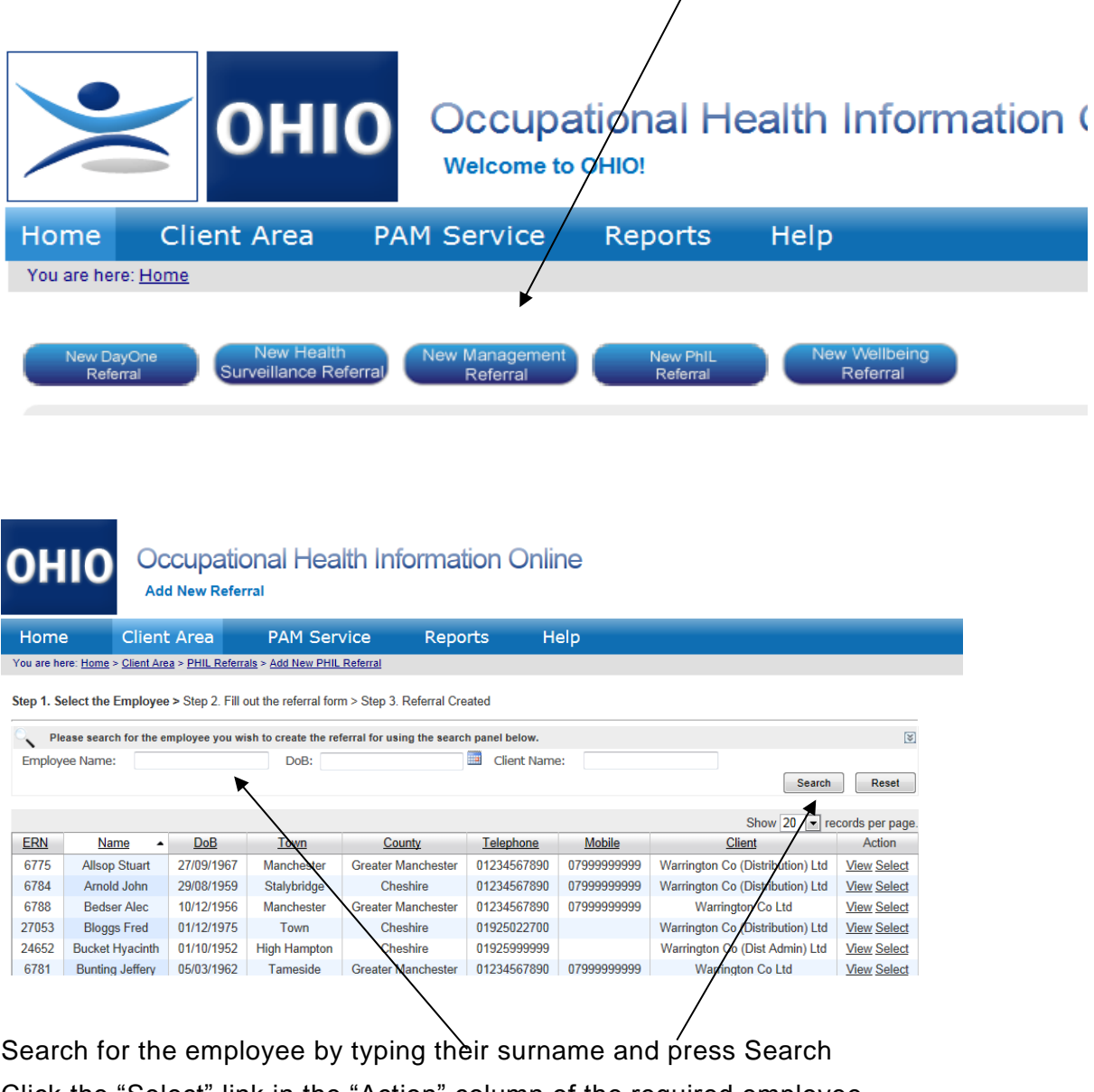

Click the "Select" link in the "Action" column of the required employee You are presented with the details of the selected employee

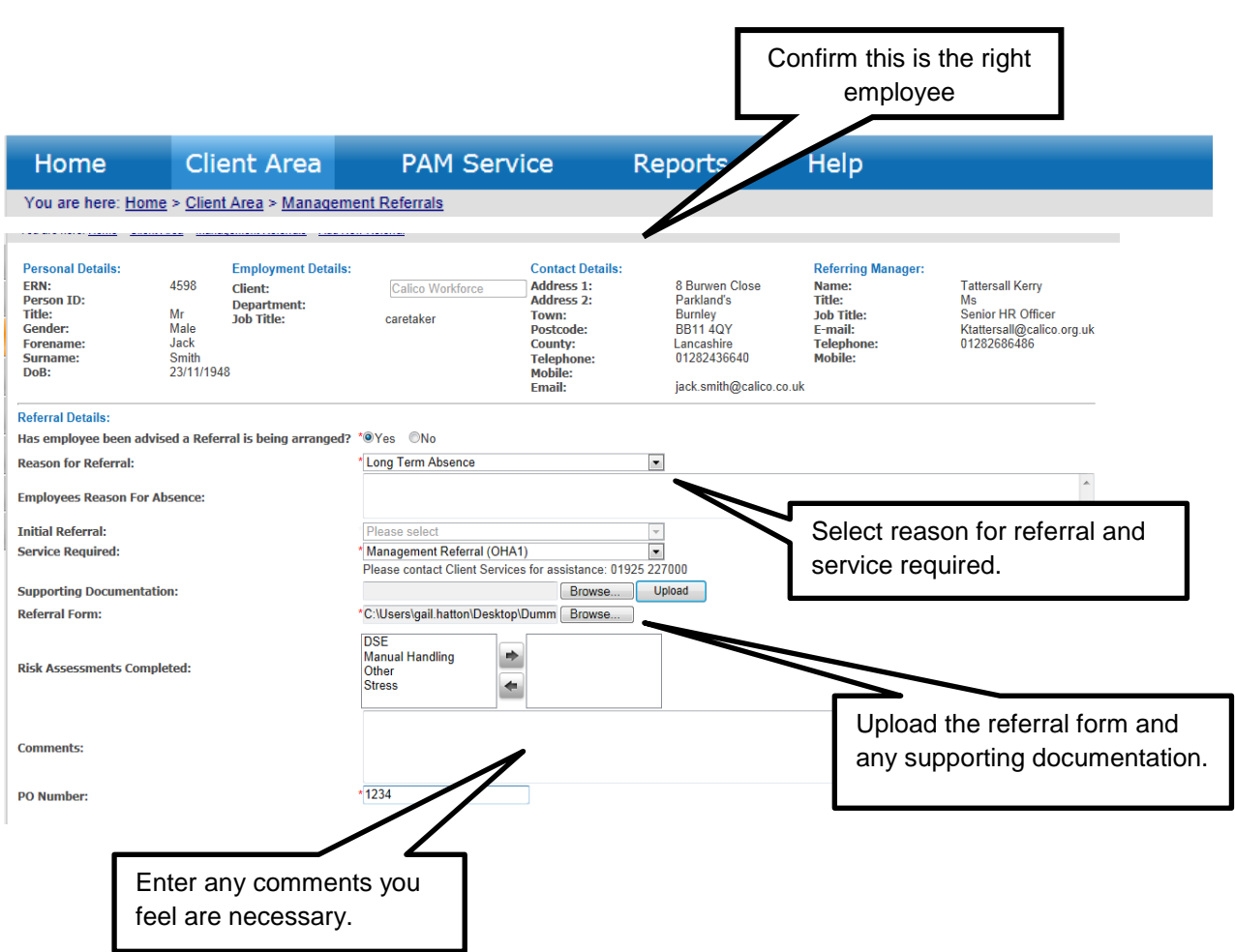

Click on Continue when all areas are completed. Review the details and if correct press Continue again.

The referral is now complete

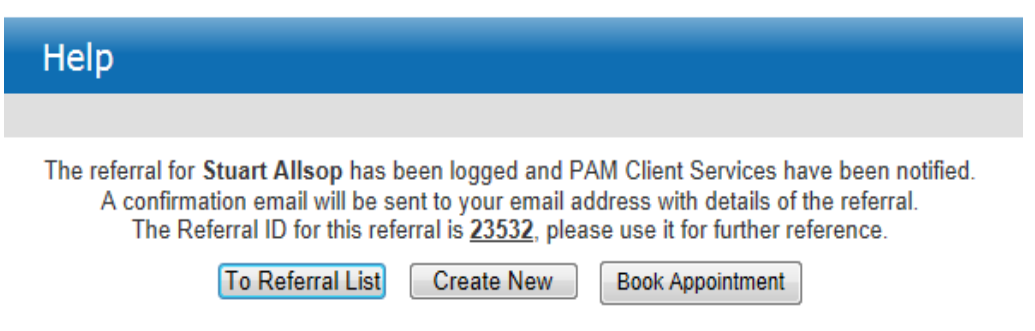

From here you can either: book an appointment, create another referral or go to the referral list.

## **10** How to create a DAYONE referral via mobile

DAYONE is the collective name for first day Absence Management Service (AMS), Physio Information Line (PHiL) and the optional new employee Health Attendance Record Profile function (HARP).

Managers can use DAYONE to refer employees with Health concerns or Muscular Skeletal problems for a telephone consultation or for Non Health reasons they can chose to record the absence without making a referral.

Referrals to DAYONE can be made from a mobile by entering [www.ohiosystems.co.uk](http://www.ohiosystems.co.uk/) into your mobile browser

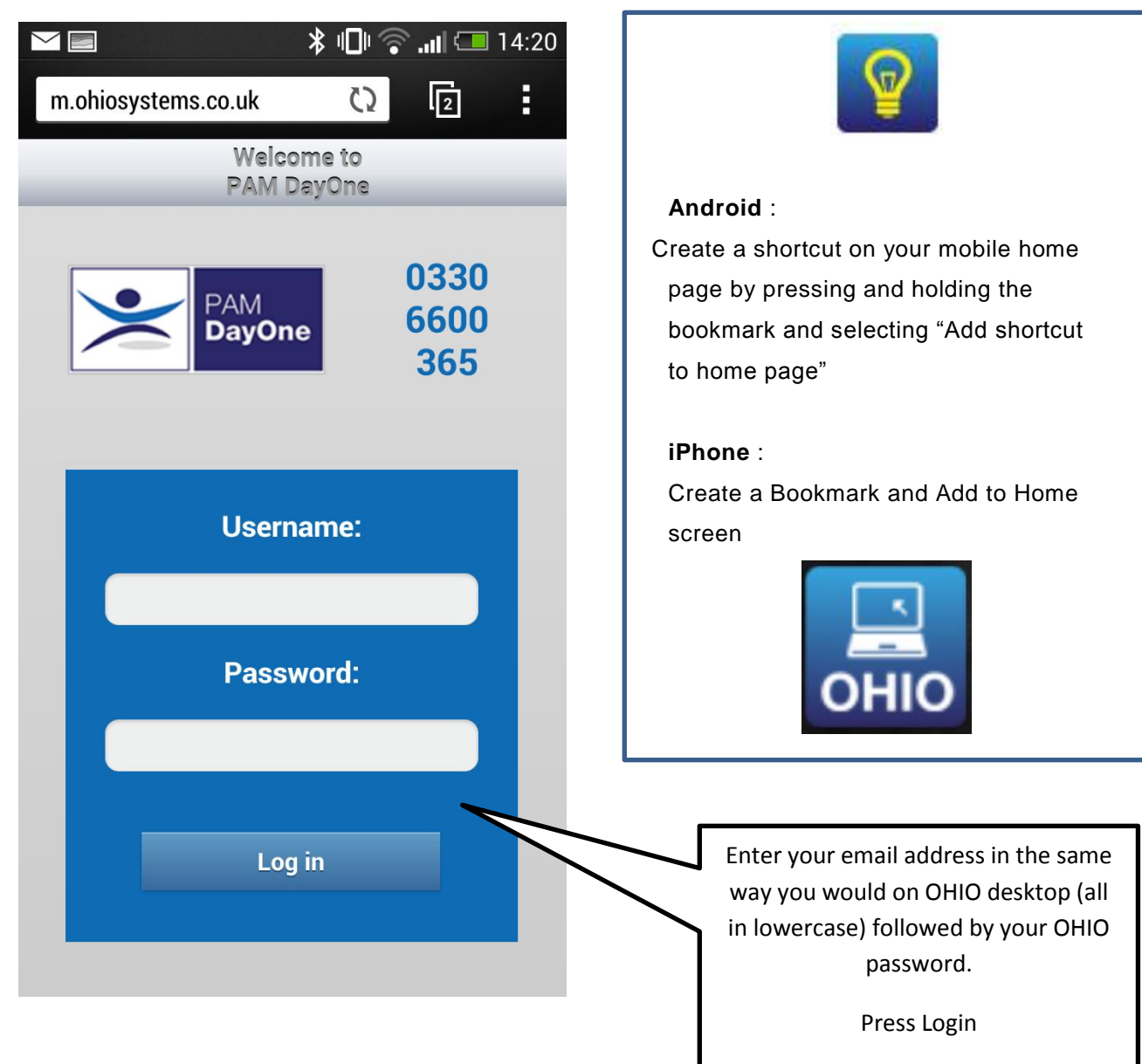

## **Mobile screenshots**

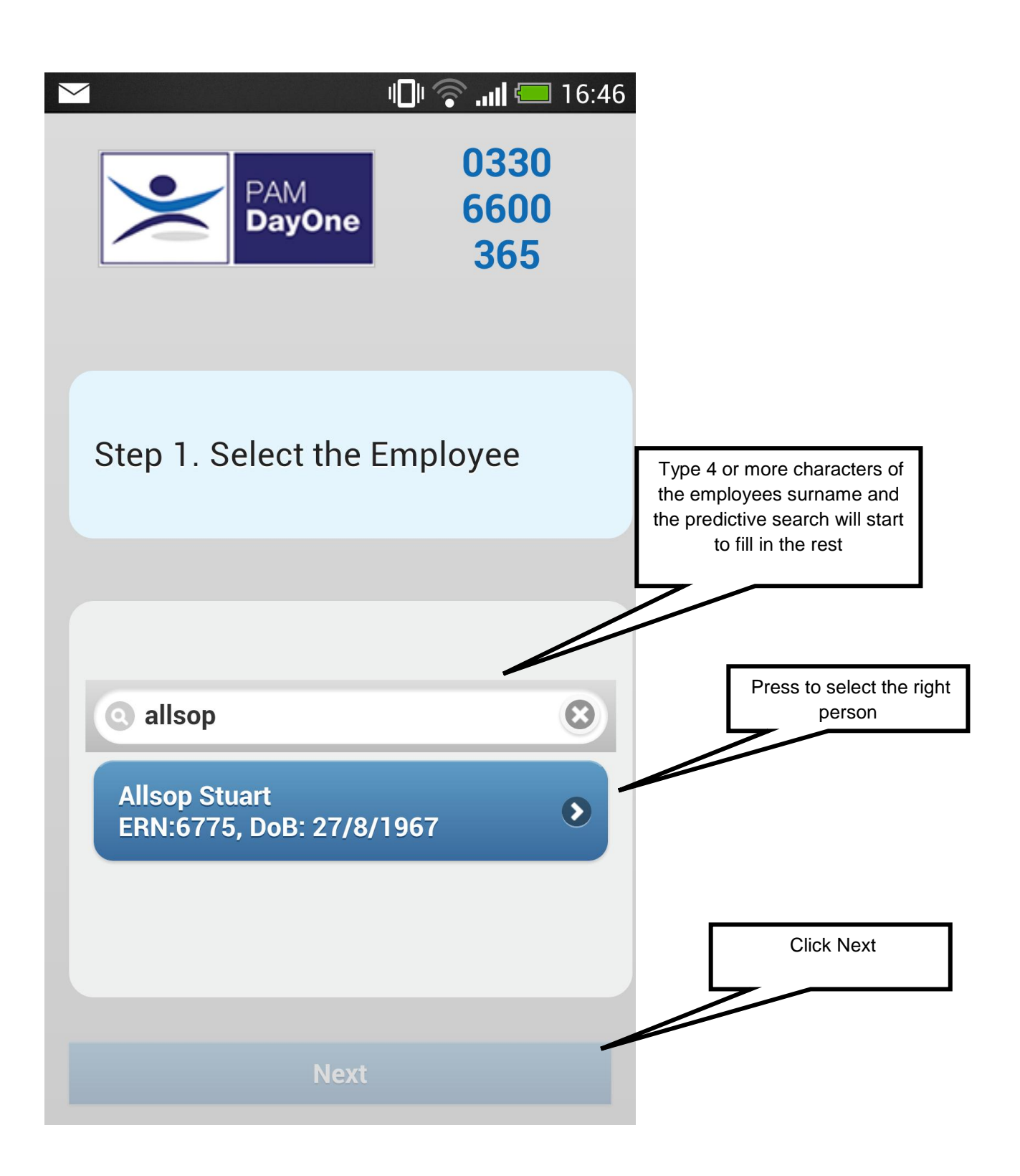

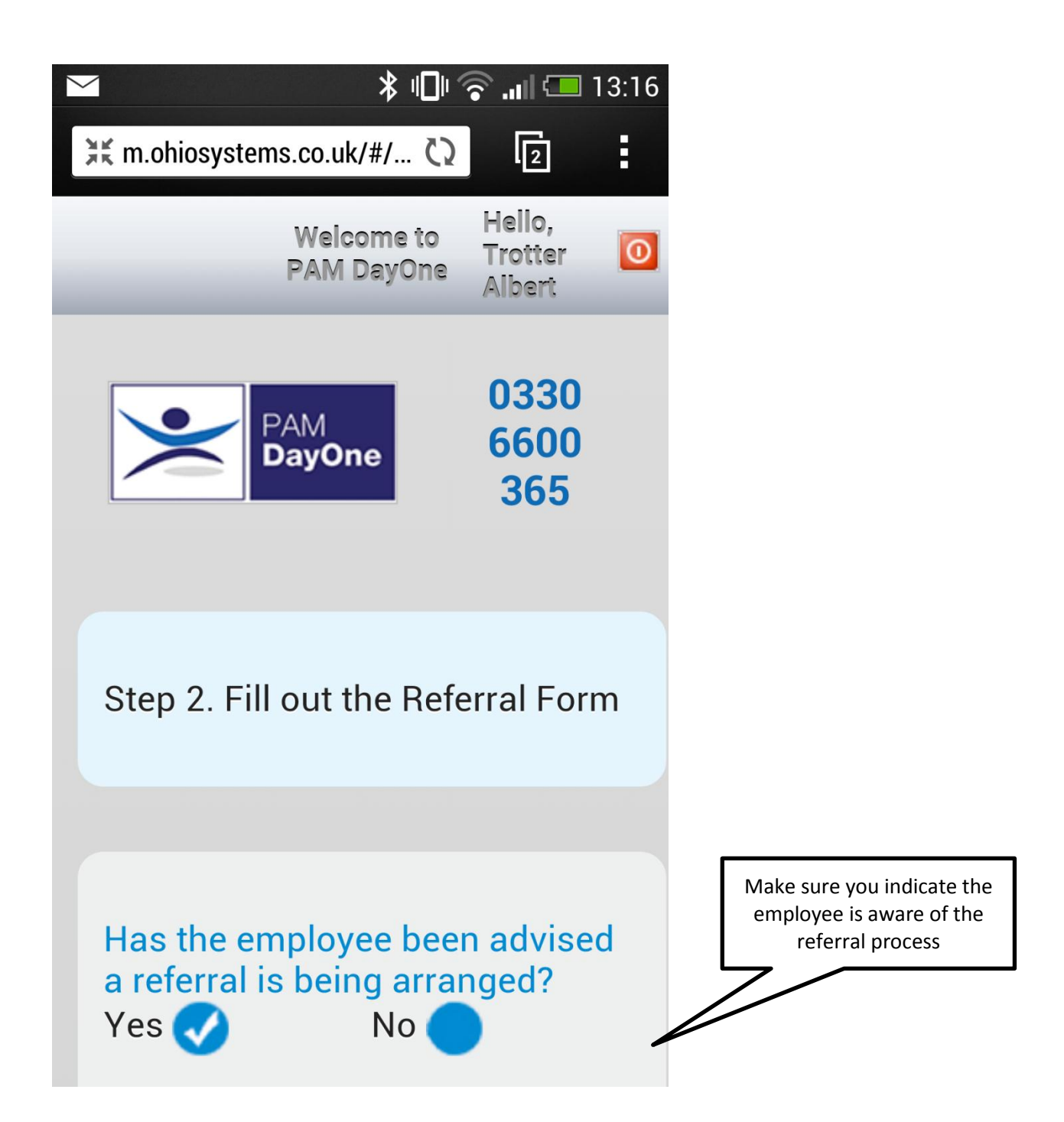

![](_page_25_Picture_1.jpeg)

![](_page_26_Figure_1.jpeg)

28

![](_page_27_Figure_1.jpeg)

## 11 How to create a DAYONE referral

DAYONE is the collective name for first day Absence Management Service (AMS), Physio Information Line (PHiL) and the optional new employee Health Attendance Record Profile function (HARP).

Managers can use DAYONE to refer employees with Health concerns or Muscular Skeletal problems for a telephone consultation or for Non Health reasons they can chose to record the absence without making a referral.

Referrals to DAYONE can be made from the OHIO dashboard by pressing on Dashboard or from the Client Menu > DAYONE then Add New referral.

![](_page_28_Picture_4.jpeg)

Then search for and select the employee you wish to refer

![](_page_28_Figure_6.jpeg)

![](_page_29_Figure_0.jpeg)

#### Having Selected the employee fill out the referral form below

![](_page_29_Picture_2.jpeg)

## 12 How to Book an Appointment

You will already have the clinic dates pre-booked and these can be seen on the Home page Dashboard where details of appointments scheduled in the next 30 days can be found. Before any appointment can be booked, you will first have to create a referral.

![](_page_30_Picture_66.jpeg)

Appointments can be booked from several places within OHIO from

- the "Appointments" screen
- the "Referral Details" screen
- the "HS Recall" tab of the "Client Details" screen
- from the "HS Profile" of the "Employee Details" screen

However for illustrative purposes we will use a referral in the management referral well.

Go into the Management Referral Well by letting the mouse hover over "Client Area", drop down onto "Management Referrals".

![](_page_31_Picture_1.jpeg)

All referrals are stored in this section, including ones that require appointments to be booked.

Check the referral status to see what referrals need appointments. If the status is:

![](_page_31_Picture_157.jpeg)

![](_page_31_Picture_5.jpeg)

![](_page_32_Figure_0.jpeg)

As a Manager you will receive an email confirming the date & time

.

![](_page_32_Picture_2.jpeg)

The Diary schedule will also be updated with the new appointment.

**OHIO Support Line 0845 6435331**

## 13 How to View a Consultation Report

Once a consultation has been completed, the clinician will upload the written report onto OHIO. When the booking is completed, the report automatically sits under the "Consultation Report" tab in the Employee record. This can then be view or printed off by the referring manager.

To view a consultation report, you can click the link in the email notification which will take you direct to the report, or simply follow the steps below:

![](_page_33_Figure_3.jpeg)

**OHIO Support Line 0845 6435331**

You will then see a list of all consultation reports for this employee:

![](_page_34_Picture_25.jpeg)

## 14 How to Cancel a Booking

Occasionally it may be required to cancel an appointment on the day of a clinic, i.e. if an employee cannot make it and you want to book another employee into the time slot.

If a referral is no longer required, or has been duplicated, it must be withdrawn from the referral well, otherwise it will sit there indefinitely.

There are 2 ways you can cancel a booking, either through the Management Referral Well, or by going into the booking through the PAM Service menu.

![](_page_35_Picture_74.jpeg)

This will take you into the appointment.

![](_page_35_Picture_75.jpeg)

Another window will open asking for the reason why you are making changes to the booking, simply put the reason why and click save again. The booking has now been cancelled.

Alternatively, to cancel a booking through the PAM Service area, go to Pam Service, click on Appointments on the drop down menu. Select the booking you wish to cancel by clicking on View.

![](_page_36_Picture_60.jpeg)

![](_page_36_Picture_61.jpeg)

The referral will drop back into the Referral Well and the status will be "**Reappoint".** You may book another appointment directly from this point, alternatively if the referral is no longer required, contact Client Services and they will cancel it down for you.

If you wish to cancel the whole day, please contact our Client Services and they will cancel this for you. Please note that any clinic cancelled within 14 days of the clinic date will be chargeable.

## 15 How to Create an PHiL Referral

PHiL – Physiotherapy Information Line is our first day telephone service providing support and advice for colleagues with muscular skeletal injuries. Providing fast, effective physiotherapy intervention designed to keep your colleagues fit & reduce absence

To create a referral, select NEW PHiL Referral from the Home Page

![](_page_37_Picture_44.jpeg)

Search for the employee by typing their surname and press Search Click the "Select" link in the "Action" column of the required employee You are presented with the details of the selected employee

![](_page_38_Figure_0.jpeg)

The Referral ID for this referral is 23465, please use it for further reference.

**To Referral List Create New** 

## 16 How to Run Health Surveillance re-call Report

For Trading Law, you will be required to print off a Health Surveillance Recall Report each week. Once all the Employees health surveillance profiles have been created and up to date, the report is very quick and easy to generate, simply follow the steps below:

![](_page_39_Figure_2.jpeg)

![](_page_40_Figure_0.jpeg)

All reports can be exported onto an Excel Spreadsheet or printed directly from OHIO by clicking on the export or print tab below:

## 17 How to Create a Wellbeing Triage Referral

A Wellbeing Referral is made when a Manager wishes to refer a Colleague to PAM for either Physiotherapy, Counselling or to make an appointment for a Wellbeing Triage Clinic.

 $\mathbf{I}$ 

To create a referral select New Wellbeing Referral from the Home Page

![](_page_41_Picture_39.jpeg)

Search for the employee by typing their surname and press Search Click the "Select" link in the "Action" column of the required employee Fill out the online referral form:

On this page

- you have the ability to confirm the colleagues details are correct
- make amendments if necessary
- confirm who is the manager making the referral

![](_page_42_Picture_84.jpeg)

Tip : Fields marked with **\*** are mandatory

![](_page_43_Figure_0.jpeg)

From here you can either: book an appointment, create another referral or go to the referral list.

## 18 Nightworker Assessments

Any employee who works regular night shifts must be given the option to complete a Nightworkers Questionnaire on a yearly basis.

There are 3 possible outcomes to this questionnaire:

- 1) Employee opts out of completing the questionnaire in this case the recall date just needs to be reset to the next date it is due.
- 2) Employee completes questionnaire and everything is ok again, no referral need be made, just the recall date being altered.
- 3) Employee completes questionnaire and wishes to speak to OHA, or the manager would like further advice on answers given – referral to be made and booked into your next occupational health clinic

To re set the recall date, follow the steps below:

![](_page_44_Picture_97.jpeg)

You will then be taken to the "Employee Details" screen

![](_page_45_Picture_41.jpeg)

TIP: Selecting Health Surveillance Profile will display existing health surveillance assessments that are set for the employee.

Refer to the Health Policy for what health surveillance is required.

You are presented with the grid of the available Health Surveillance assessment below:

![](_page_45_Picture_42.jpeg)

You are presented with the grid of the available HS checks

![](_page_46_Picture_60.jpeg)

The recall date has been successfully changed.

Alternatively if you wish to make a referral, simply click on the "Refer" button.

![](_page_46_Picture_61.jpeg)

## 19 MI Reports

![](_page_47_Picture_1.jpeg)

Ohio contains a comprehensive selection of Standard reports available 24/7 for managers' to access. All the reports contain pre-defined selection criteria to enable managers' to target specific areas of interest. All reports are printable but can also be exported to Excel for further manipulation if so required.

Managers will only see data for those areas they are responsible for. If applicable managers may drill down to lower levels of the hierarchy by selecting from the "Child Client" dropdown list.

## 20 Frequently Asked Questions

#### Q **Who do I contact if I need further assistance on OHIO?**

A You should contact your local PAM Client Services who will be happy to help or by contacting our national help line on 0845 6435331

#### Q **What do I do if I lose/forget my password?**

A Click the Forgot Password button on the home page and the system will automatically generate and send you a new temporary password.

#### Q **What if I do not receive an email with a new password?**

A Make sure you enter your full email address all in lower case i.e. [jbloggs@companyco.uk](mailto:jbloggs@companyco.uk)

#### Q **I have requested a new password but still can't login?**

A If you have made several unsuccessful attempts to login the security features of OHIO will lock your account. In this instance please contact 08456435331 or email [ithelpdesk@pamgroup.co.uk](mailto:ithelpdesk@pamgroup.co.uk) 

#### **Q How do I set up my employees so they will appear in the HS Recall well?**

A Go into Client Area > Employees – Select Employee & click on view. Click on HS Profile tab at top of screen, click on Add HS Checks Select HS check to be added, enter date of last HS check, enter due date of next HS check and click save. Recall period will automatically be set.

#### Q **How do I know what health surveillance is required for an Employee?**

A. Always check with the Policy as to what health surveillance is required for any particular job role. Speak to your HR dept.

#### Q **What if an Employee leaves?**

A Forward details to client services who will archive the employee(s) for you.

#### Q **How do I set up a new Employee?**

A Go into Client Area > Employees – Add New. Complete all the details and click save.

#### Q **What if there are large numbers of employees to be created?**

A An Excel template is available which can be populated and returned to PAM to load for you.

#### Q **How do I set up a new referring manager as an OHIO user?**

A Go into the Employee record on OHIO and tick the "Has access to OHIO" box. You will be required to add their email address also and this will generate a username and temporary password for them. If you need to remove access then you should follow the same process and un-tick the box.

#### Q **Why can't I book a health surveillance referral into my clinic?**

A You will need to contact PAM Client Services so they can add the service required into the Master Appointment and check if the clinician has the necessary equipment.

## Q. **I'm trying to book an appointment but it keeps asking for a Referral ID**

There are a number of reasons why the system will ask for a Referral ID: No referral has been made, before any appointment is booked you must make a referral, check to see if this has been done. There is no clinic date booked in, check with Client Services to see if the Master appointment has been booked.

The incorrect service has been requested on the referral, contact Client Services and ask them to change the service; or add this service to the Master Appointment. The Master Appointment may still be set to "provisional". Client Services can change this to "Confirmed" for you.